# **Différentes méthodes pour sécuriser vos documents Microsoft Word**

*Microsoft propose différentes solutions de sécurité des documents Word. Plongez dans les méthodes pour savoir comment sécuriser vos fichiers et assurer la protection des documents*

Lance Whitney  $\colon$ 

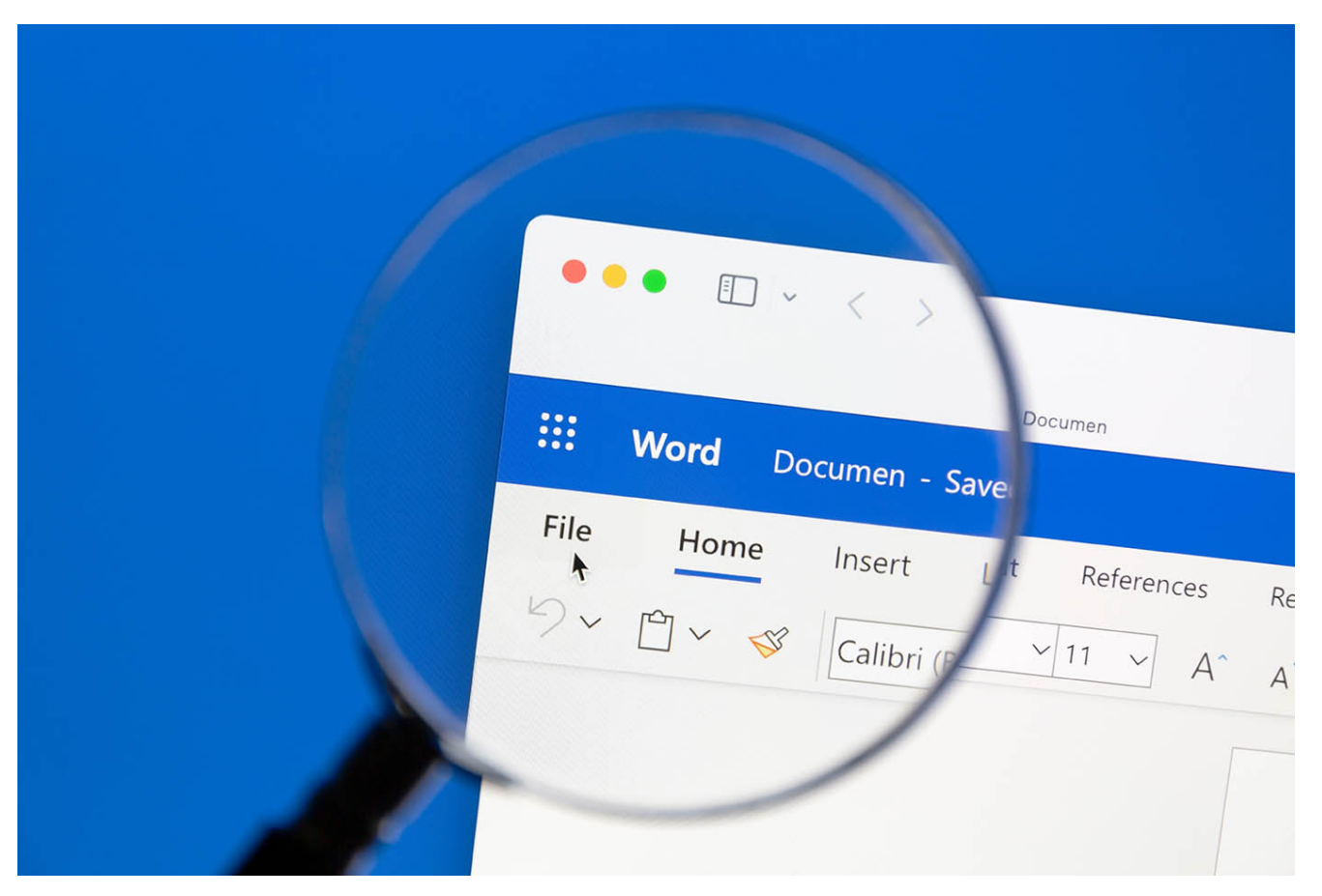

Image : IB Photography/Adobe Stock

Vous créez un document dans Microsoft Word avec des informations sensibles ou importantes, et vous voulez vous assurer qu'il ne tombe pas entre de mauvaises mains ou peut être modifié avec des modifications indésirables.

Microsoft Word offre plusieurs façons de sécuriser un document afin que d'autres personnes ne puissent pas l'afficher ou le modifier.

Vous pouvez protéger votre document Word en le rendant en lecture seule, en appliquant un mot de passe, en limitant la modification, en ajoutant une signature numérique ou en le marquant comme final. Voyons ces options de sécurité Microsoft Word.

**Note:** Les options que je couvre ici s'appliquent à n'importe quelle version de Word des dernières années, vous devriez donc pouvoir suivre ces étapes avec n'importe quelle édition récente du logiciel.

Aller à :

- [Comment faire pour rendre un document Microsoft Word en lecture seule](#page-1-0)
- [Comment appliquer un mot de passe à votre document Microsoft Word](#page-3-0)
- [Comment restreindre l'édition d'un document Microsoft Word](#page-5-0)
- [Comment ajouter une signature numérique à un document Microsoft Word](#page-9-0)
- [Comment marquer un document Microsoft Word comme final](#page-10-0)

## <span id="page-1-0"></span>**Comment faire pour rendre un document Microsoft Word en lecture seule**

Un moyen simple de protéger votre document Word consiste à le rendre en lecture seule. Dans ce scénario, toute personne qui ouvre votre document Word sera invitée à l'afficher en mode lecture seule par défaut. L'inconvénient est que n'importe qui peut facilement contourner l'option en lecture seule pour modifier et réenregistrer le document.

Il s'agit donc strictement d'un moyen d'empêcher les personnes qui lisent votre document Word d'y apporter des modifications accidentelles.

Pour définir votre document Word en lecture seule, cliquez sur le menu Fichier et sélectionnez Info.

Dans l'écran Infos, cliquez sur le bouton Protéger le document et sélectionnez Toujours ouvrir en lecture seule (**Figure A**).

Enregistrez et fermez le document.

**Figure A**

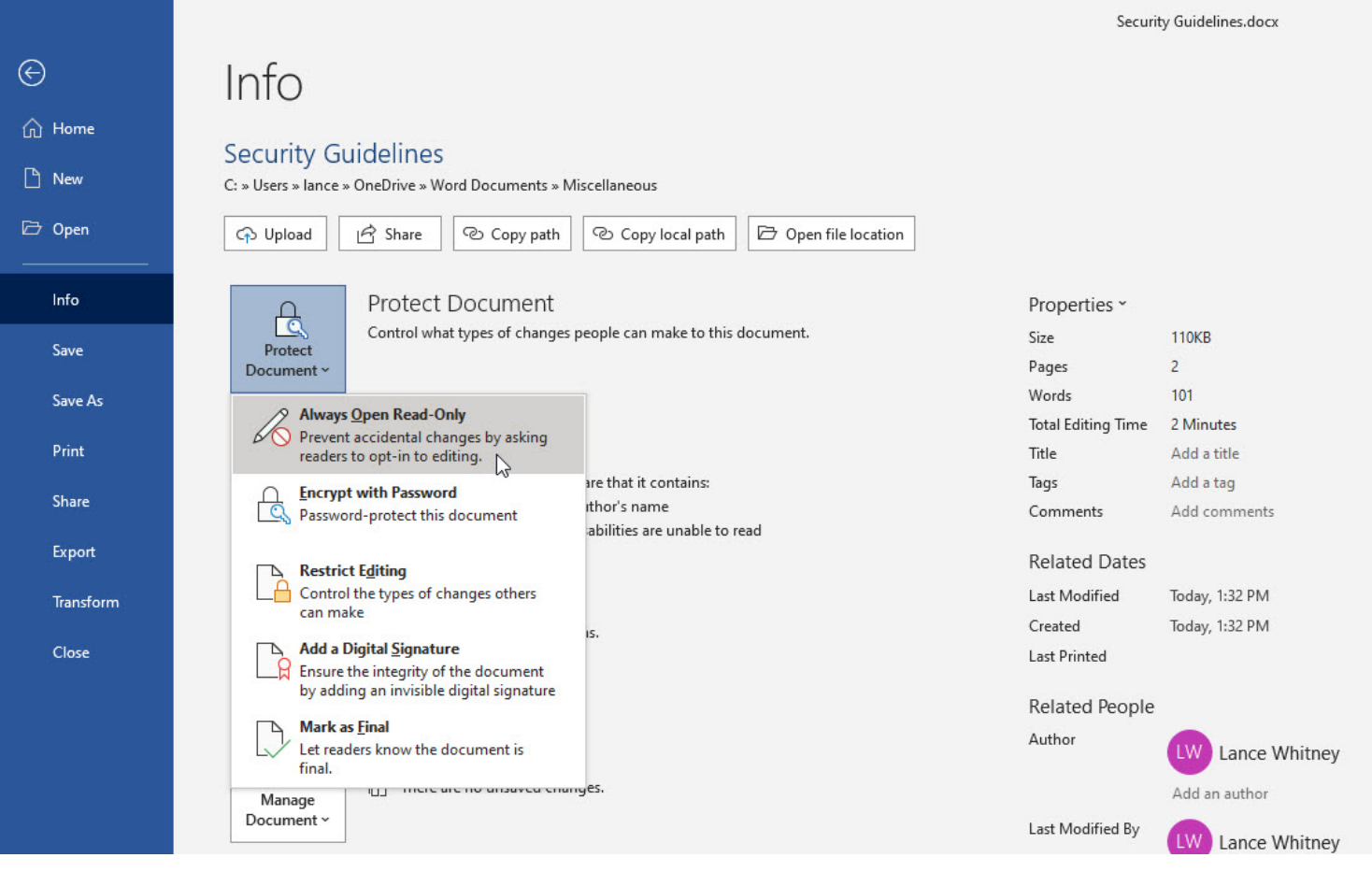

Lorsque quelqu'un tente d'ouvrir le document Word, un message s'affiche indiquant que l'auteur souhaite que vous l'ouvriez en lecture seule (**Figure B**).

L'option par défaut consiste à cliquer sur Oui pour l'ouvrir en lecture seule.

#### **Figure B**

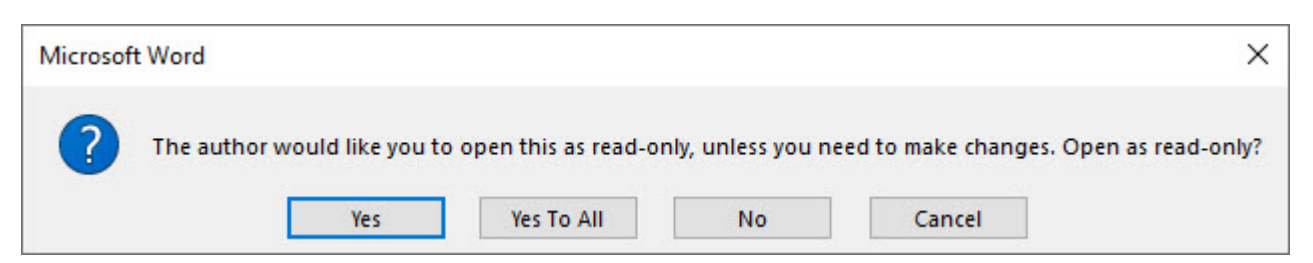

Cette option fonctionne comme une bascule.

Pour supprimer l'option en lecture seule, revenez à l'écran Infos, cliquez sur le bouton Protéger le document, puis cliquez sur l'option Toujours ouvrir en lecture seule (**Figure C**).

#### **Figure C**

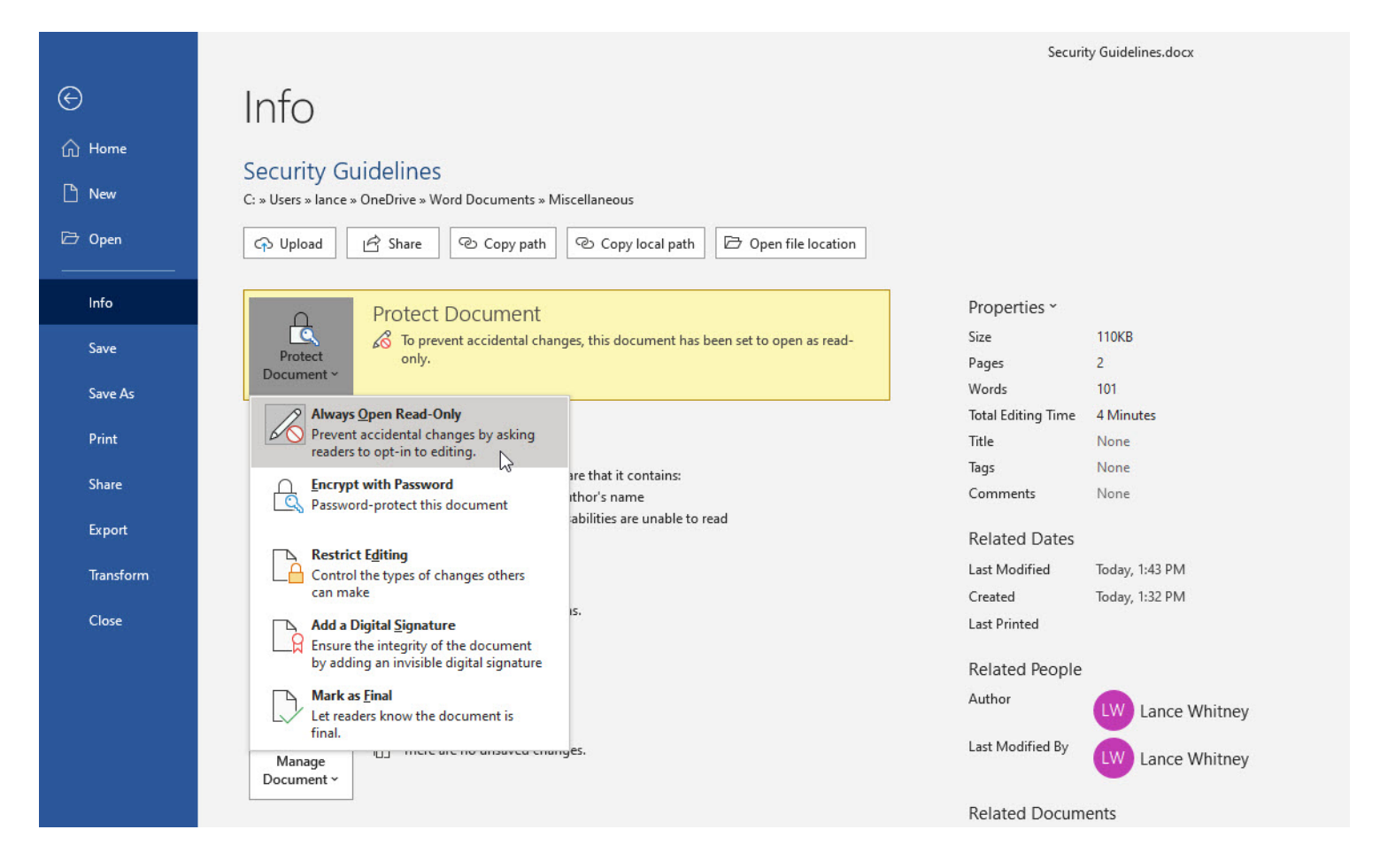

### <span id="page-3-0"></span>**Comment appliquer un mot de passe à votre document Microsoft Word**

Un moyen plus sûr de protéger votre document Word consiste à lui appliquer un mot de passe. Dans ce cas, toute personne qui tente d'ouvrir le document devra connaître et entrer le mot de passe.

Pour le configurer, cliquez sur le menu Fichier et sélectionnez Infos.

Dans l'écran Infos, cliquez sur le bouton Protéger le document, puis cliquez sur l'option Chiffrer avec mot de passe (**Figure D**).

**Figure D**

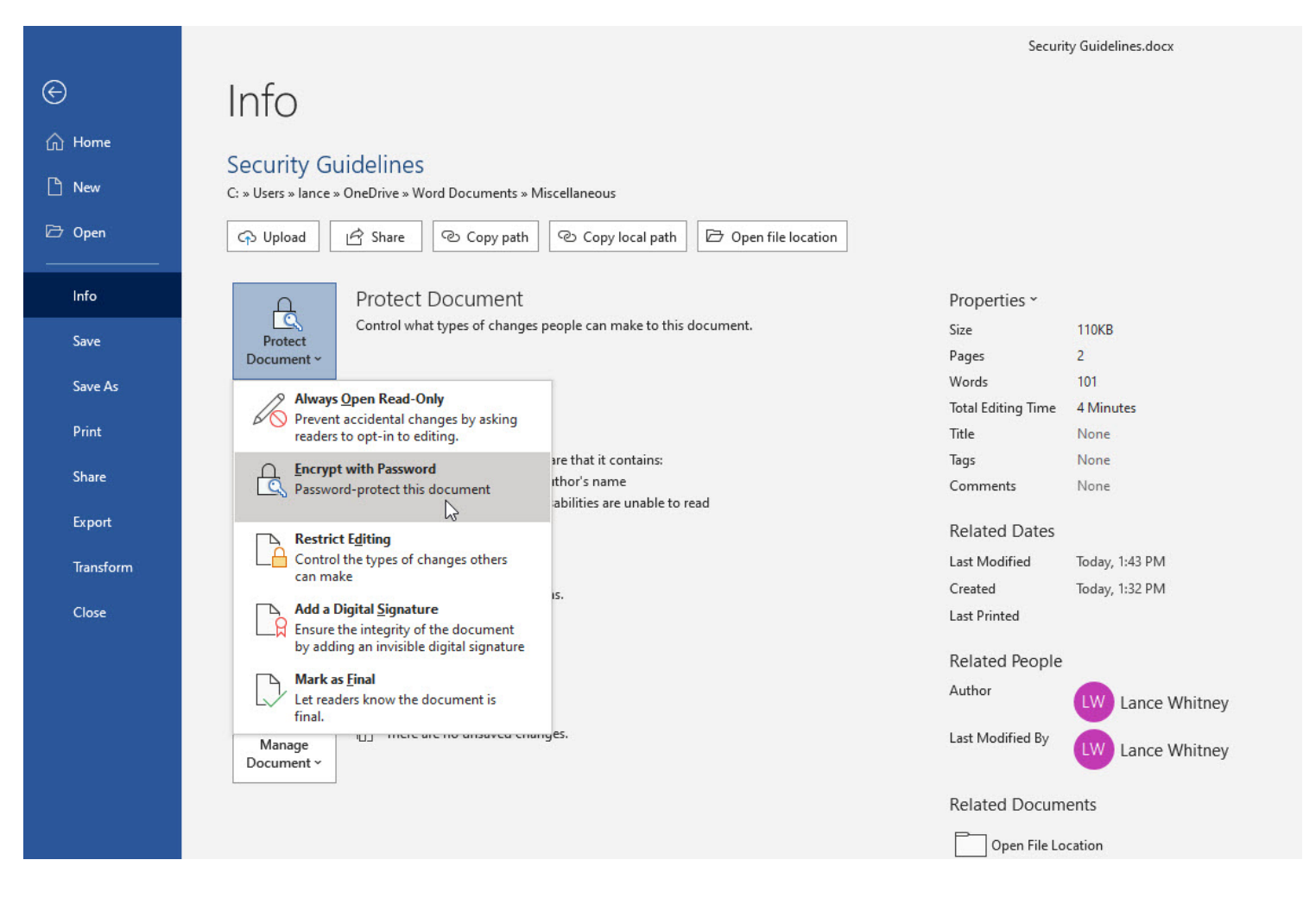

Tapez et retapez le mot de passe que vous souhaitez appliquer.

Enregistrez et fermez le document.

Vous devez maintenant trouver un moyen sécurisé de partager le mot de passe avec les destinataires prévus. La prochaine fois que quelqu'un essaiera d'ouvrir le fichier, Word l'invitera à fournir le mot de passe.

Pour supprimer le mot de passe, ouvrez le document Word et revenez à l'option Chiffrer avec mot de passe. Supprimez les astérisques du champ de mot de passe afin que le champ soit vide, puis enregistrez le document (**Figure E**).

**Figure E**

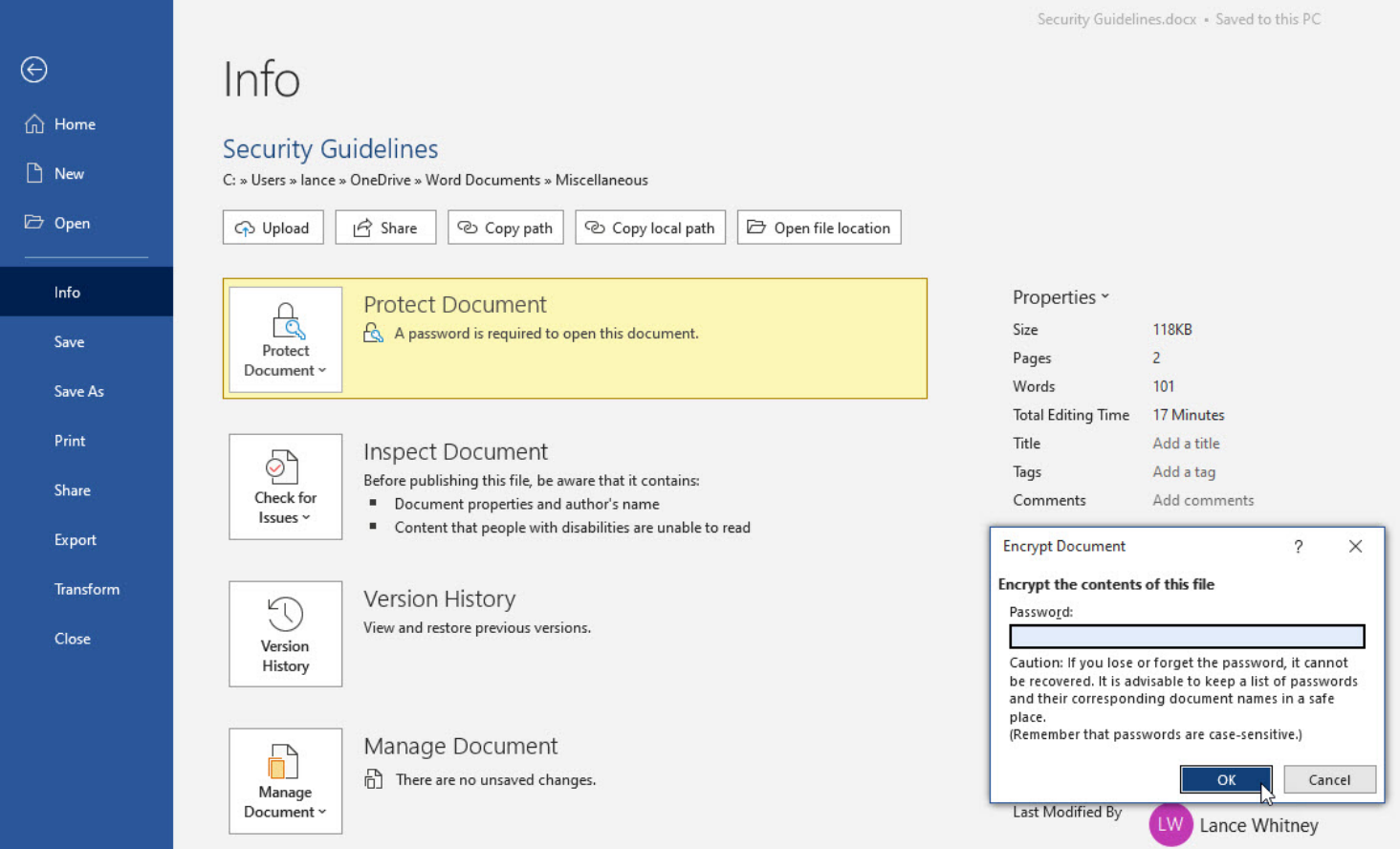

## <span id="page-5-0"></span>**Comment restreindre l'édition d'un document Microsoft Word**

Vous pouvez autoriser d'autres personnes à afficher et à lire un document Word, mais limiter les types de modifications qu'elles peuvent y apporter.

Pour cette méthode, revenez à l'écran Infos, cliquez sur le bouton Protéger le document et sélectionnez Restreindre la modification (**Figure F**).

**Figure F**

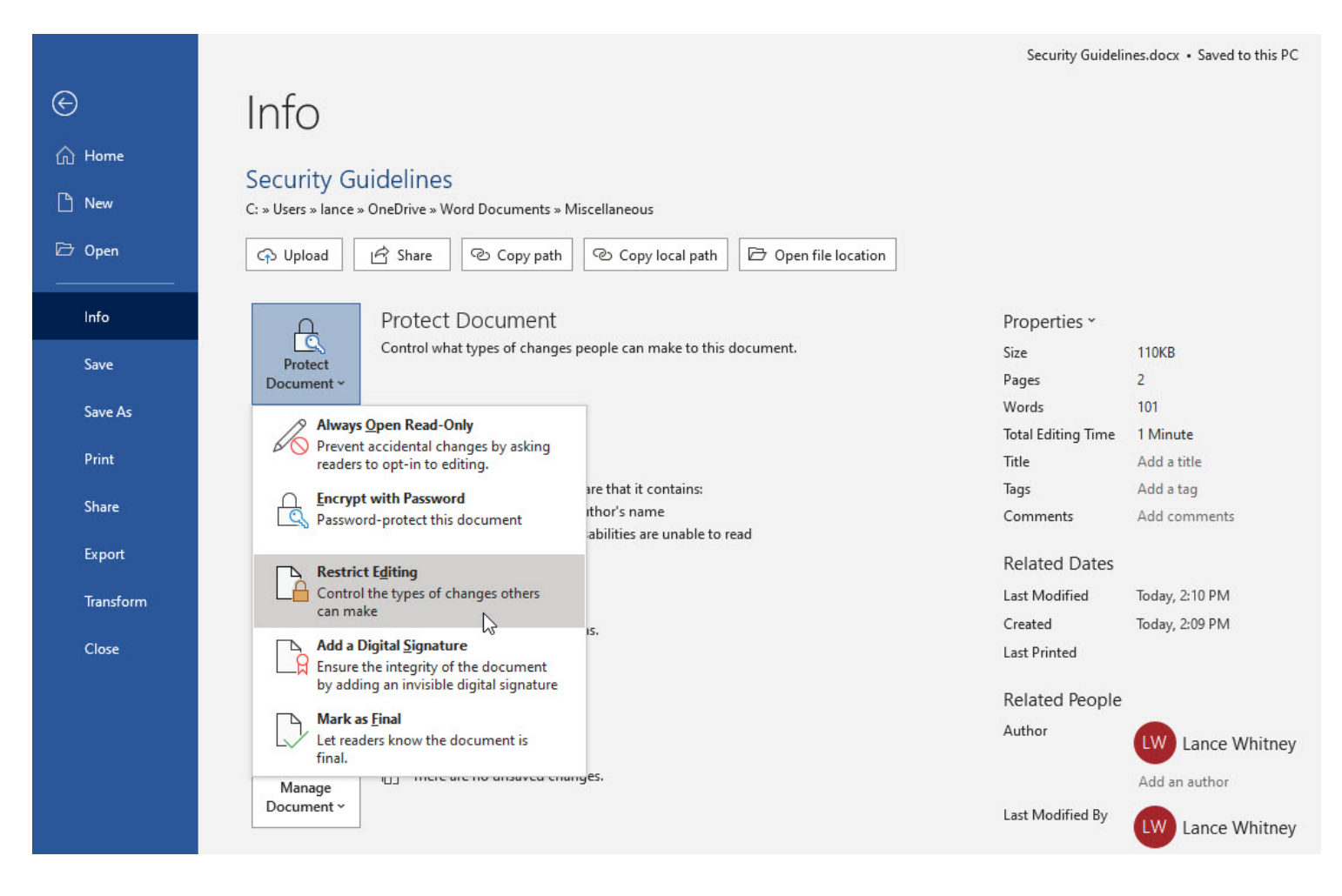

Word vous renvoie à votre document où il affiche une barre latérale Restreindre la modification sur la droite. Cette option offre deux types de restrictions : une pour la mise en forme du texte et une pour l'édition de texte. Pour limiter la mise en forme, cochez la case sous Restrictions de formatage, puis cliquez sur le lien Paramètres.

Par défaut, tous les styles sont sélectionnés afin que la mise en forme associée ne puisse pas être modifiée. Vous pouvez désélectionner des styles individuels ou effectuer une modification plus radicale en cliquant sur l'un des boutons suivants : Tous, Minimum recommandé ou Aucun.

Vous pouvez également vérifier n'importe lequel des paramètres sous Mise en forme (**Figure G**).

#### **Figure G**

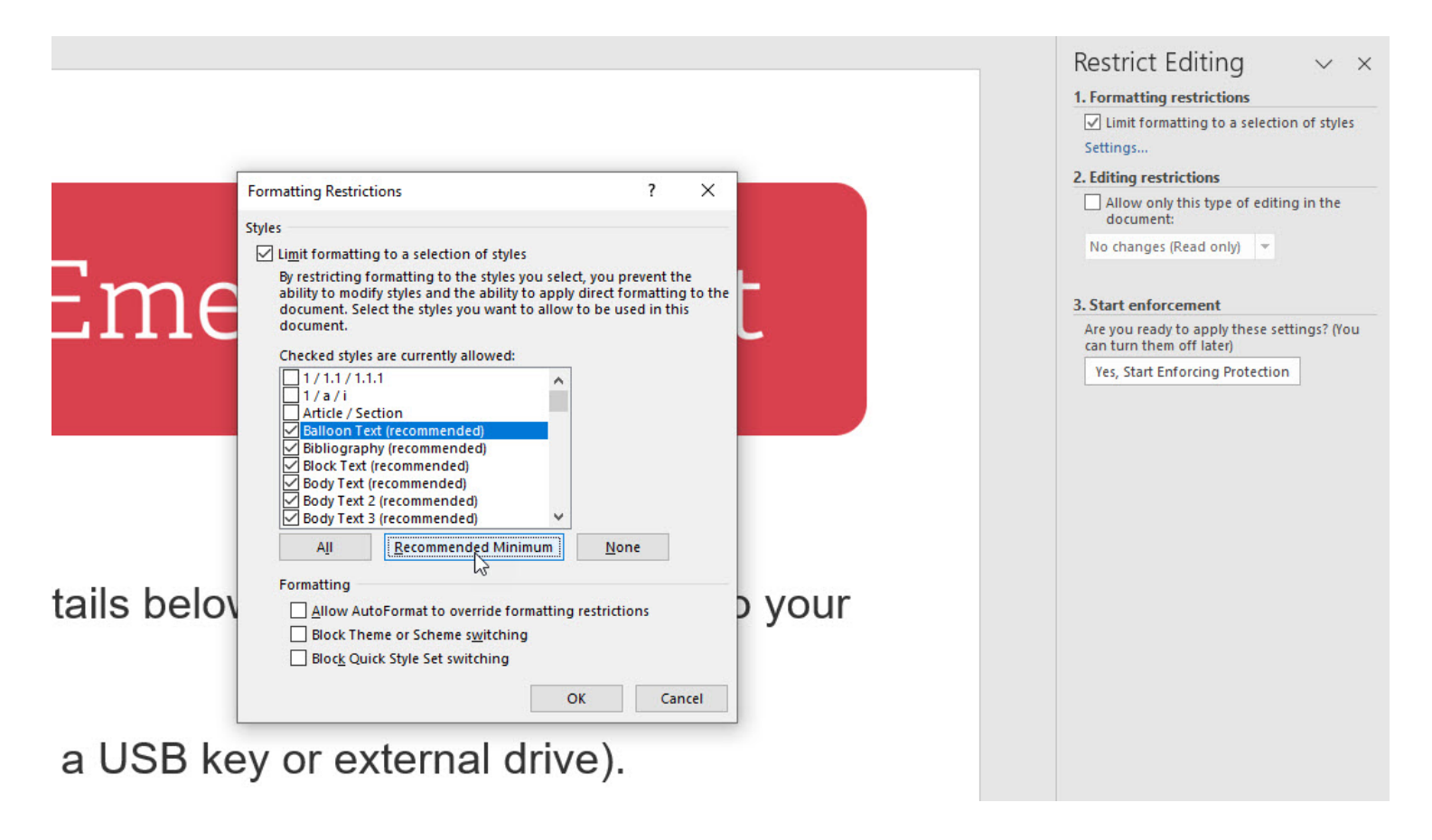

Pour restreindre la modification, cochez la case sous Restrictions de modification.

Cliquez sur le menu déroulant ci-dessous et choisissez le type de modification autorisé : Suivi des modifications, Commentaires, Remplissage des formulaires ou Aucune modification (lecture seule).

Pour permettre aux utilisateurs de modifier des zones spécifiques du document, cochez la case Tout le monde. Cliquez sur la flèche vers le bas en regard de Tout le monde, puis vous pouvez parcourir chaque section du document pour définir si elle peut être modifiée.

Lorsque vous avez terminé, cliquez sur le bouton Oui, commencer à appliquer la protection.

Tapez puis retapez un mot de passe pour vous permettre de supprimer les restrictions. Lorsque vous avez terminé, enregistrez et fermez le fichier (**Figure H**).

#### **Figure H**

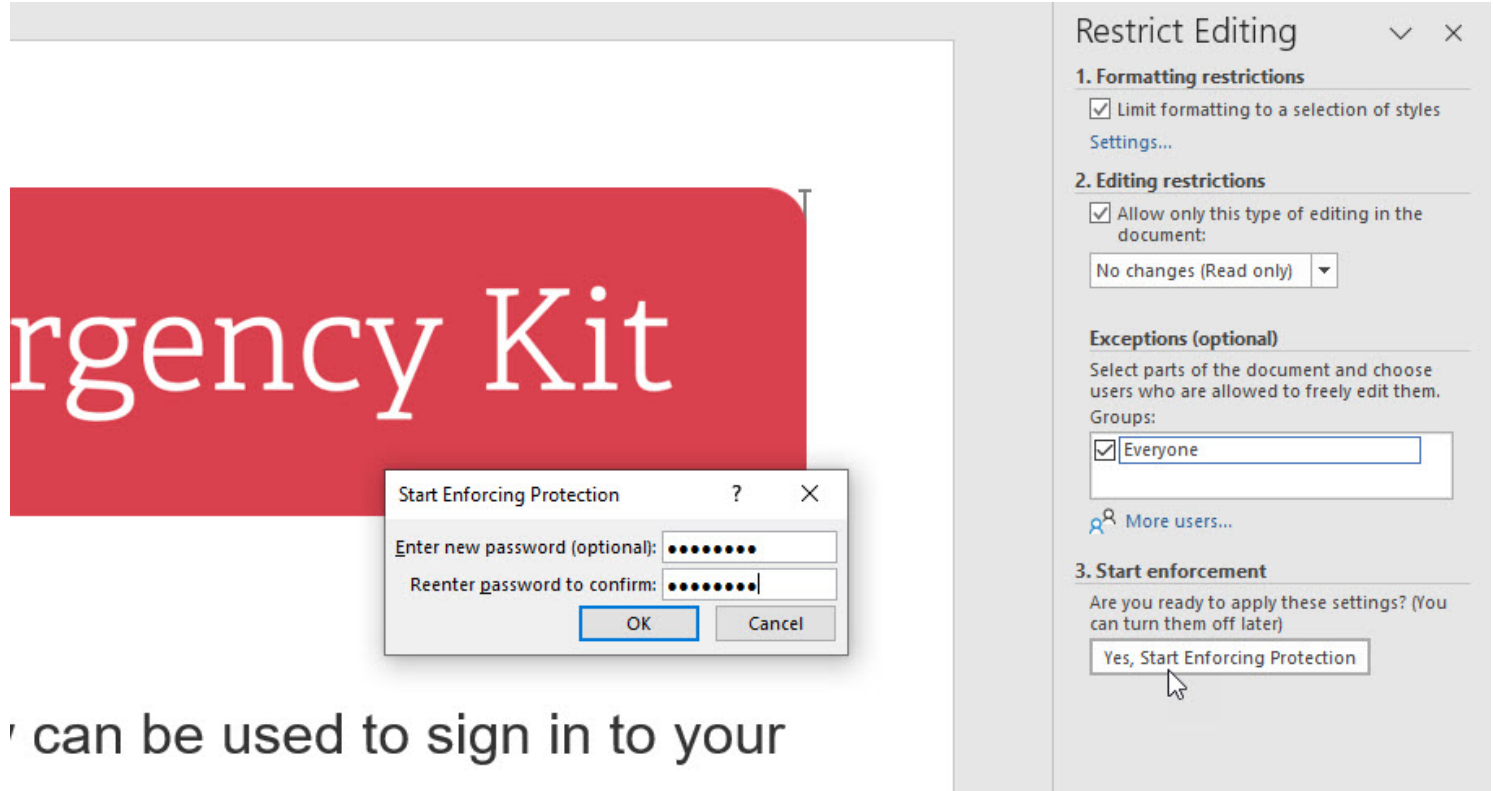

Pour désactiver la protection, ouvrez le document.

Cliquez sur l'onglet Révision, puis sur l'icône Restreindre la modification.

Cliquez sur le bouton Arrêter la protection en bas du volet Restreindre la modification. Tapez le mot de passe et cliquez sur OK.

Ensuite, décochez les options de modification des restrictions dans le volet (**Figure I**).

#### **Figure I**

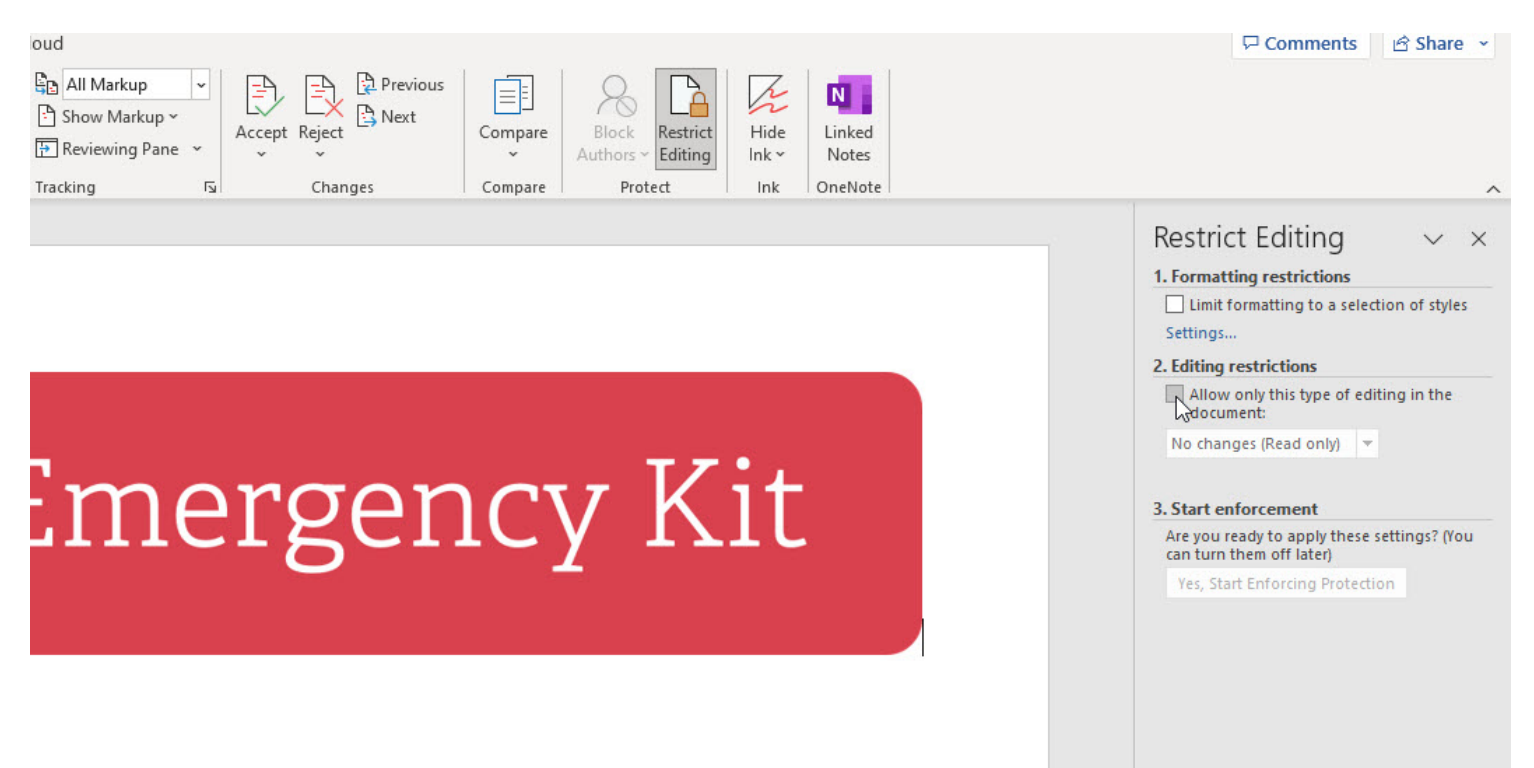

## <span id="page-9-0"></span>**Comment ajouter une signature numérique à un document Microsoft Word**

Une signature numérique informe les personnes qui consultent votre document Word que vous et personne d'autre ne l'avez signé.

Cela montre également que vous avez été la dernière personne à le réviser.

Pour le configurer, revenez à l'écran Infos, cliquez sur le bouton Protéger le document et sélectionnez Ajouter une signature numérique (**Figure J**).

#### **Figure J**

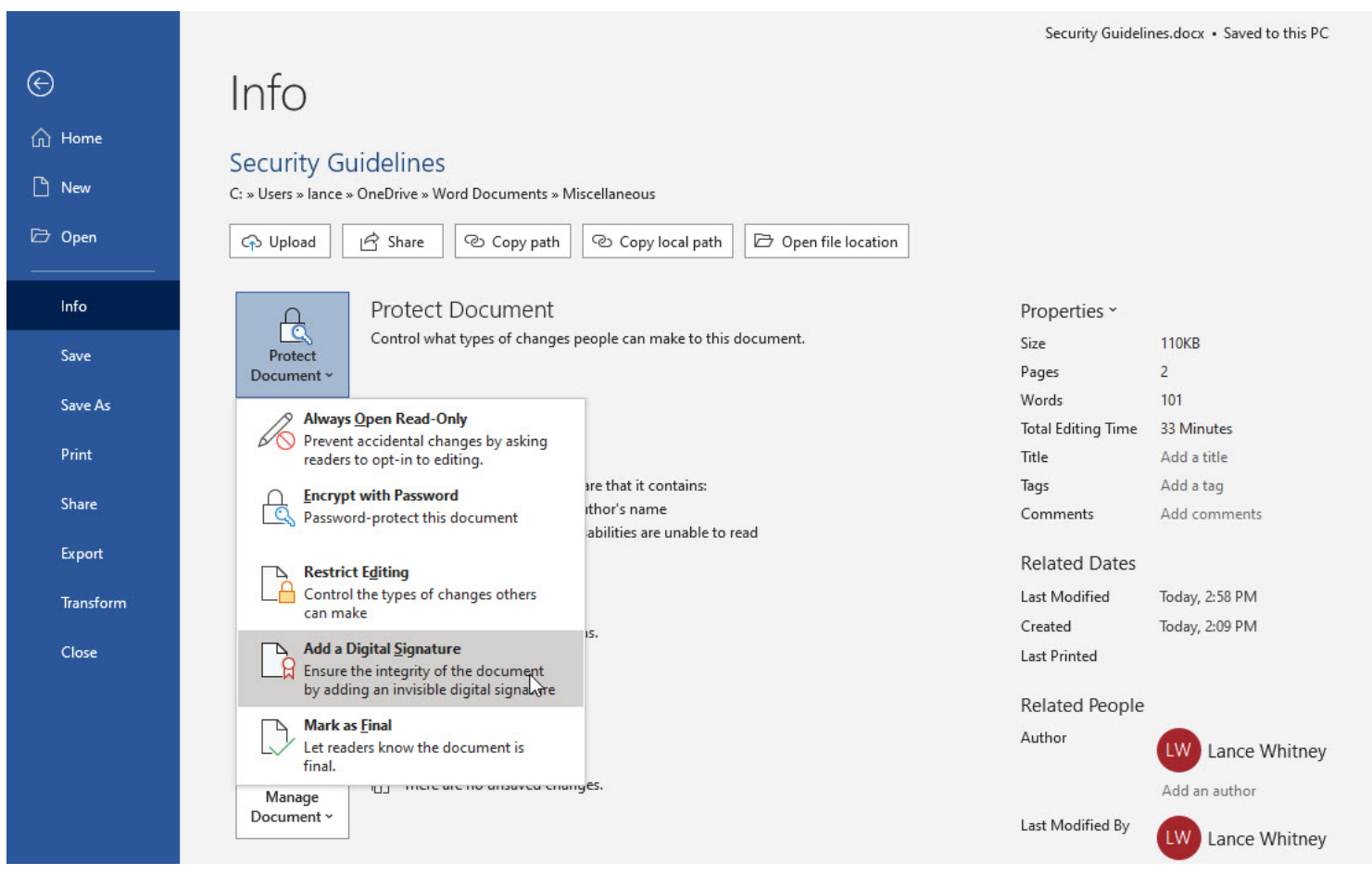

La première fois que vous effectuez cette opération, Word affiche un message vous demandant si vous souhaitez configurer une signature numérique.

Répondez Oui, et une page de support Microsoft vous aide à trouver une identification numérique.

Suivez les liens des différents fournisseurs pour obtenir une identification numérique. Cliquez sur le lien Ajouter ou supprimer une signature numérique dans les fichiers Office. Après avoir obtenu l'identification numérique, revenez au bouton Protéger le document, puis cliquez à nouveau sur Ajouter une signature numérique. Renseignez les champs nécessaires, cliquez sur le bouton Signer, puis sur OK.

Votre document Word est désormais signé numériquement et en lecture seule (**Figure K**). Toute personne qui ouvre le document lira l'avis de votre signature numérique.

Si quelqu'un le falsifie, la signature devient invalide.

**Figure K**

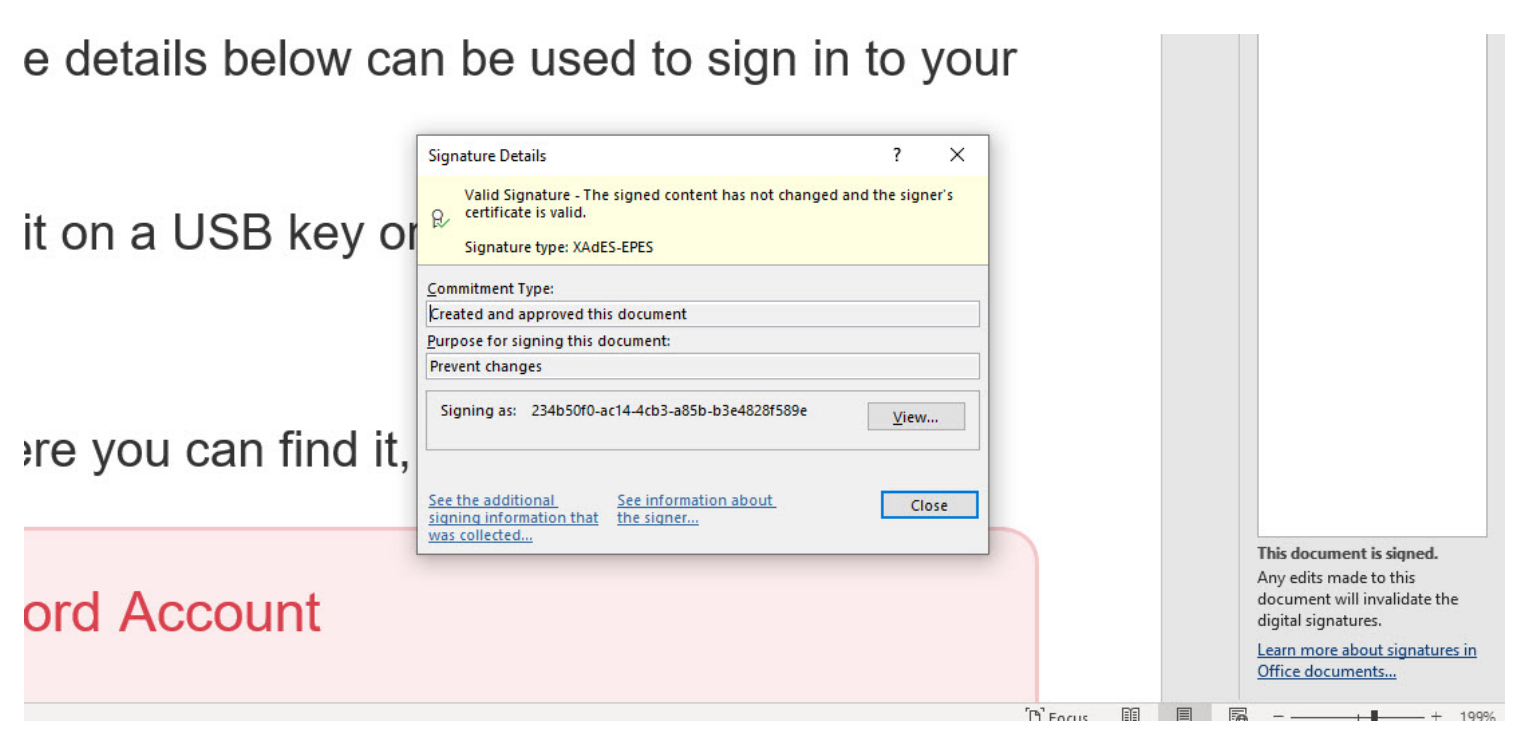

## <span id="page-10-0"></span>**Comment marquer un document Microsoft Word comme final**

Une autre méthode de protection de votre document Word consiste à le marquer comme définitif - cela permet à tout destinataire de savoir que le document est finalisé.

Quelqu'un peut toujours modifier ou éditer le document, mais s'il le fait, le document n'est plus marqué comme final.

Pour le configurer, revenez à l'écran Infos, cliquez sur le bouton Protéger le document et sélectionnez Marquer comme final (**Figure L**).

**Figure L**

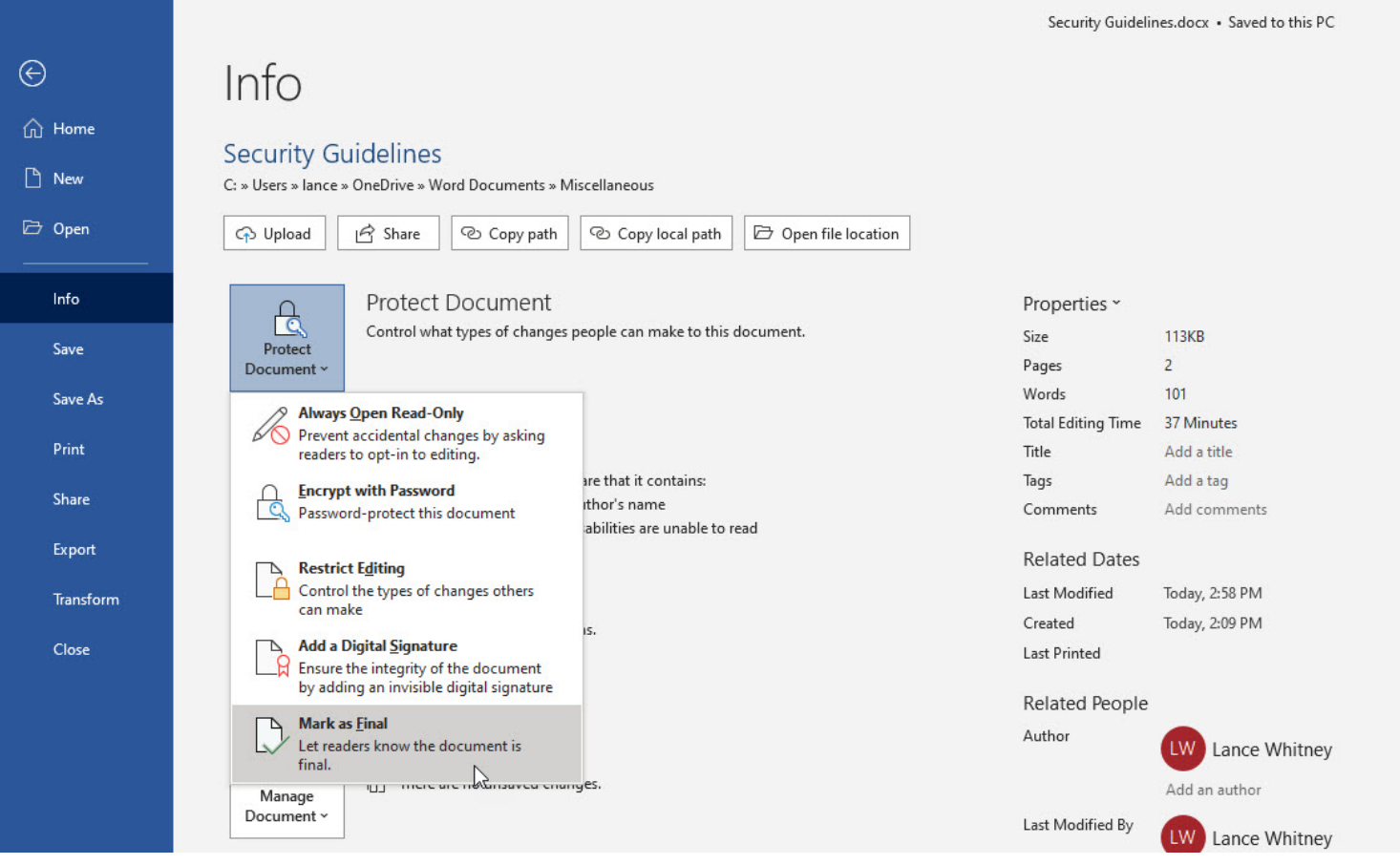

Toute personne qui ouvre le document Word verra une notification indiquant que l'auteur a marqué le document comme final (**Figure M**).

L'accès à l'écran Info indique également que le document est final.

Si quelqu'un modifie le document, la notification n'apparaît plus.

#### **Figure M**

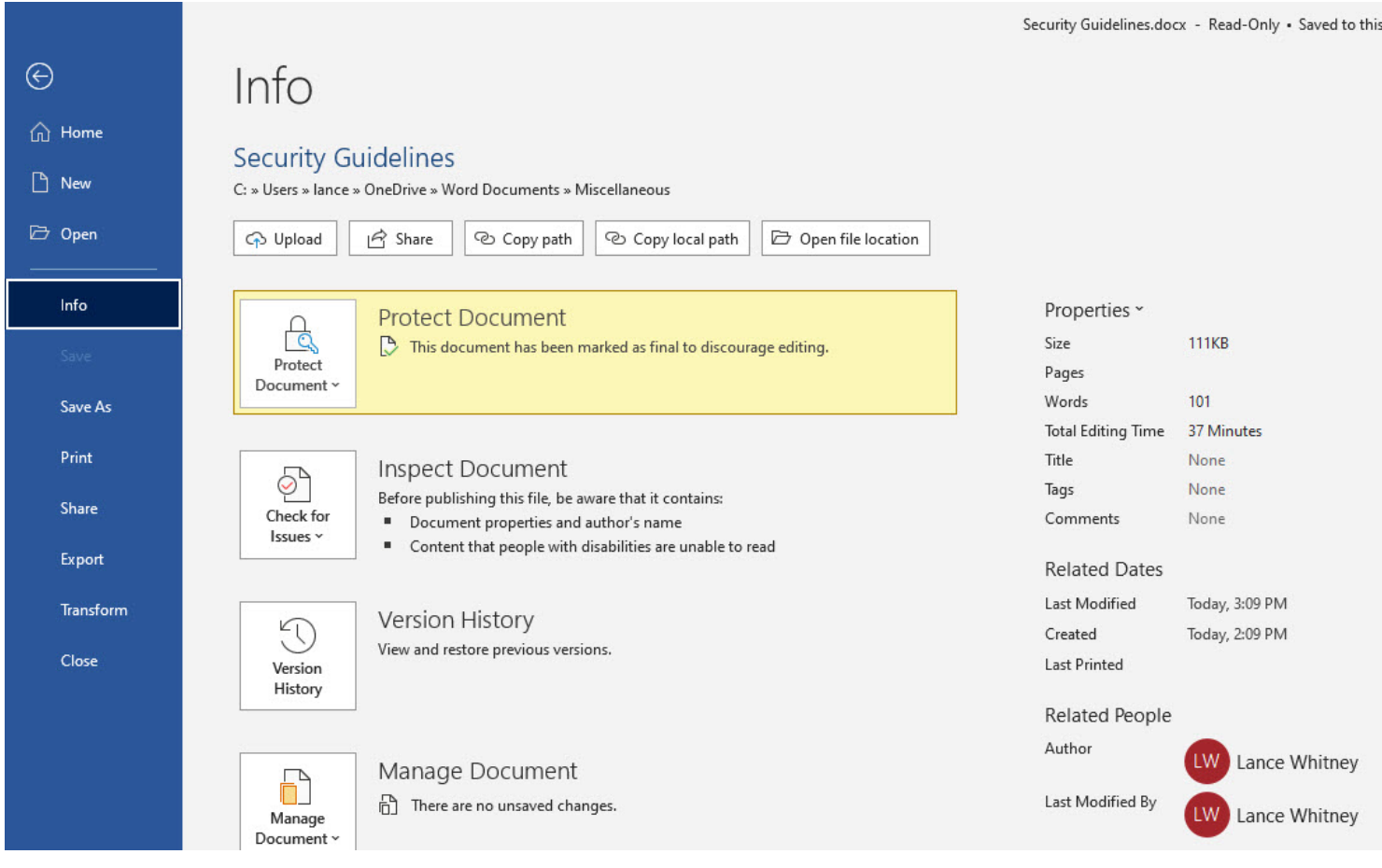

*Recherche et mise en page: Michel Cloutier CIVBDL 20230705 "C'est ensemble qu'on avance"*